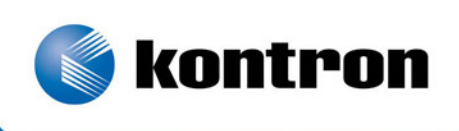

# » Kontron User's Guide «

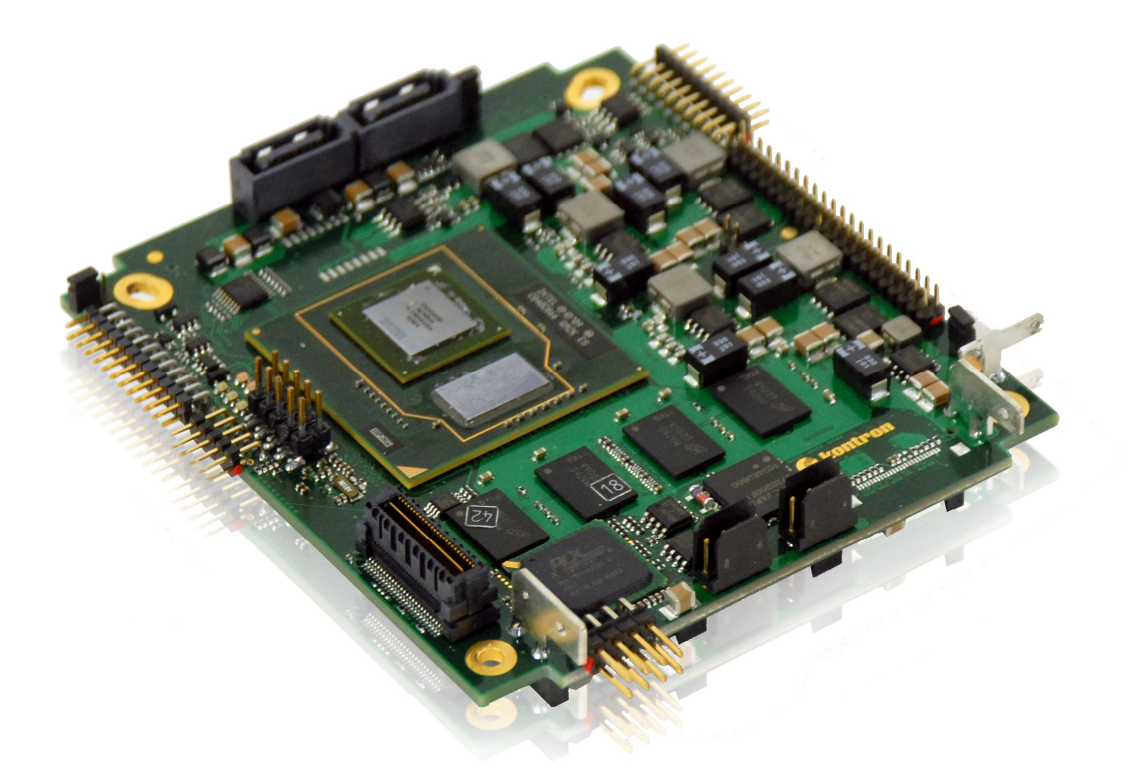

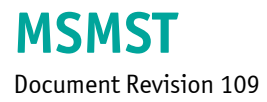

If it's embedded it's Kontron.

## » Table of Contents «

www.kontron.com

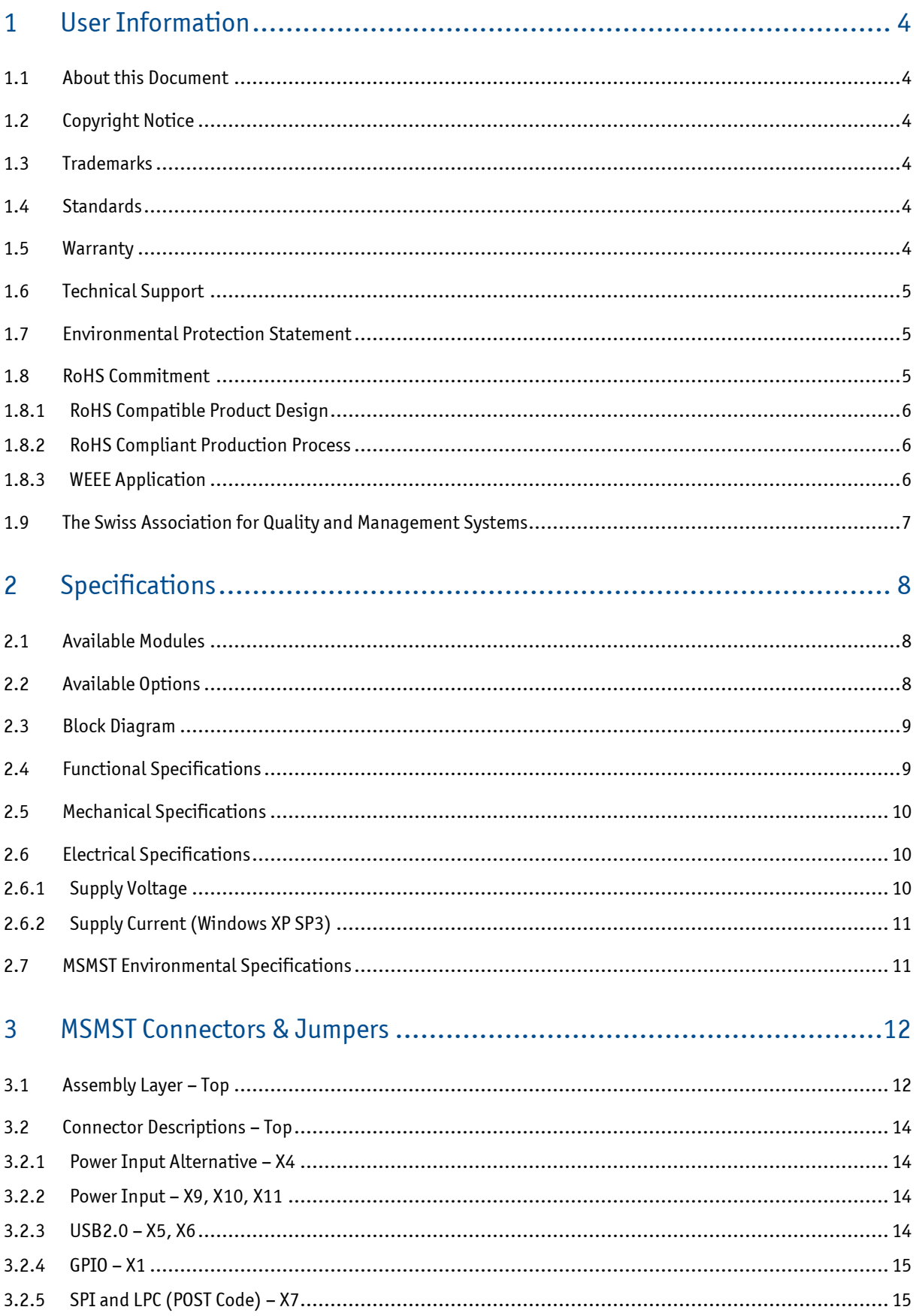

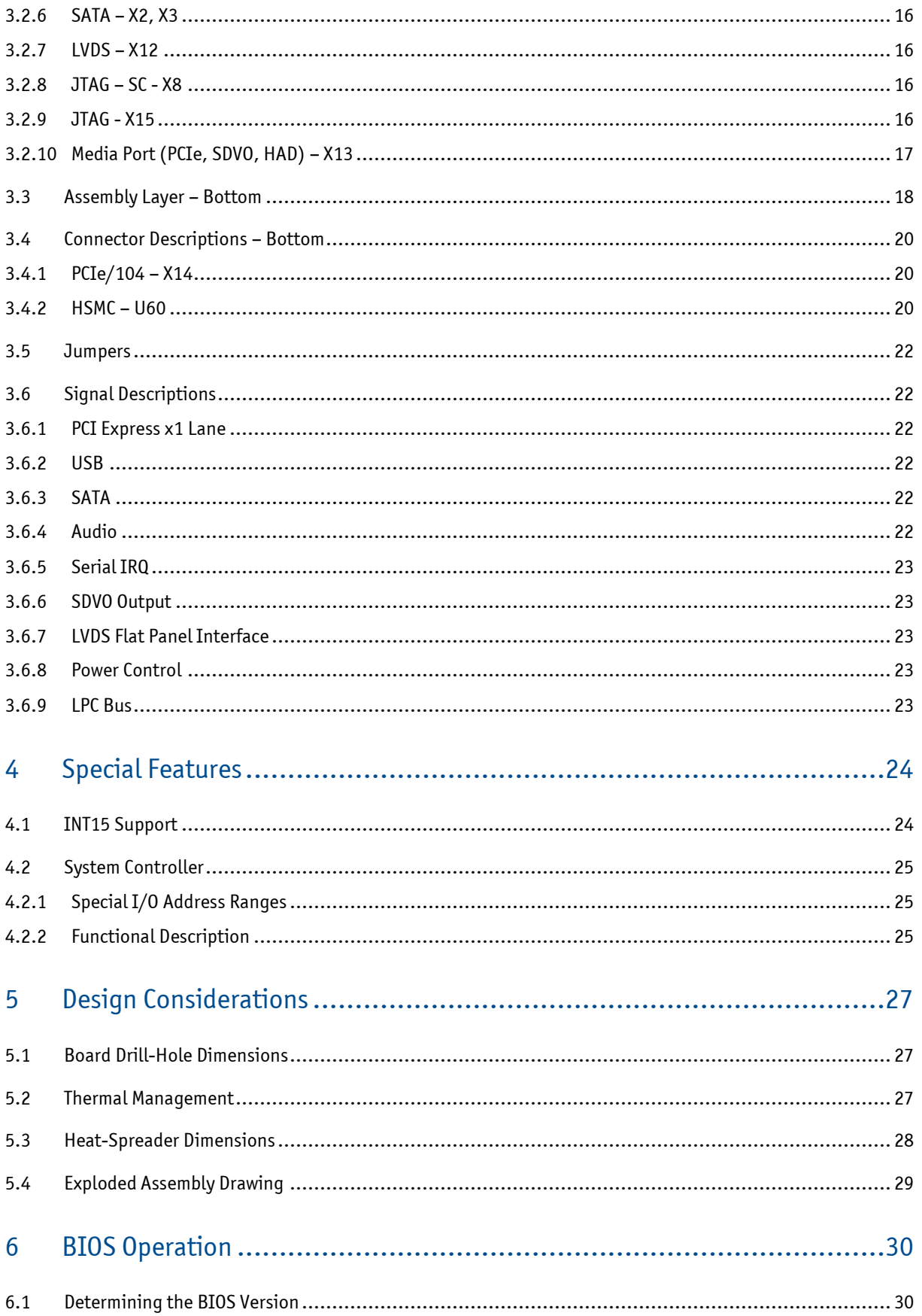

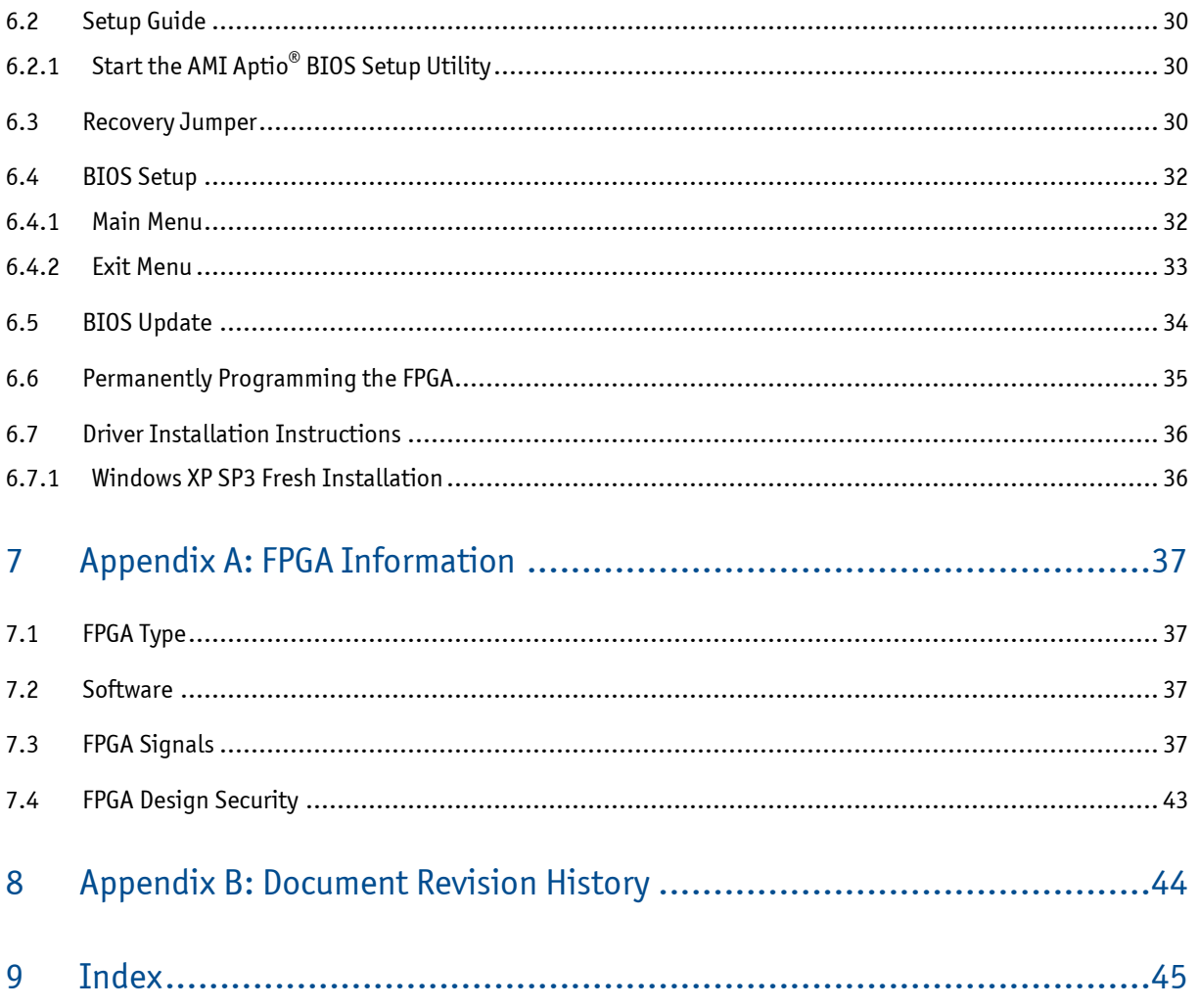

## <span id="page-6-0"></span>1 User Information

#### <span id="page-6-1"></span>1.1 About this Document

This document provides information about products from Kontron AG and/or its subsidiaries. No warranty of suitability, purpose, or fitness is implied. While every attempt has been made to ensure that the information in this document is accurate, the information contained within is supplied "as is" and is subject to change without notice.

#### <span id="page-6-2"></span>1.2 Copyright Notice

Copyright© 2003-2011 Kontron AG

All rights reserved. No part of this document may be reproduced, transmitted, transcribed, stored in a retrieval system, or translated into any language or computer language, in any form or by any means (electronic, mechanical, photocopying, recording, or otherwise), without the express written permission of Kontron AG.

#### <span id="page-6-3"></span>1.3 Trademarks

<code>MICROSPACE®</code>, smartModule $^{\circledast}$  and smartCore $^{\circledast}$  are trademarks or registered trademarks of Kontron Compact Computers AG. Kontron is a trademark or registered trademark of Kontron AG.

The following lists the trademarks of components used in this product.

- » IBM, XT, AT, PS/2 and Personal System/2 are trademarks of International Business Machines Corp.
- » Microsoft is a registered trademark of Microsoft Corp.
- » Intel is a registered trademark of Intel Corp.

All other products and trademarks mentioned in this manual are trademarks of their respective owners. For the circuits, descriptions and tables indicated, Kontron assumes no responsibility as far as patents or other rights of third parties are concerned.

#### <span id="page-6-4"></span>1.4 Standards

Kontron AG is certified to ISO 9000 standards.

#### <span id="page-6-5"></span>1.5 Warranty

This Kontron AG product is warranted against defects in material and workmanship for the warranty period from the date of shipment. During the warranty period, Kontron AG will, at its discretion, decide to repair or replace defective products.

Within the warranty period, the repair of products is free of charge as long as warranty conditions are observed.

The warranty does not apply to defects resulting from improper or inadequate maintenance or handling by the buyer, unauthorized modification or misuse, operation outside of the product's environmental specifications or improper installation or maintenance.

Kontron AG will not be responsible for any defects or damages to other products not supplied by Kontron AG that are caused by a faulty Kontron AG product.

Empty batteries (external and onboard), as well as all other battery failures, are not covered by this manufacturer's limited warranty.

### <span id="page-7-0"></span>1.6 Technical Support

Technicians and engineers from Kontron AG and/or its subsidiaries are available for technical support. We are committed to making our products easy to use and will help you use our products in your systems.

For technical support, please consult our technical support department:

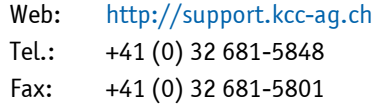

For the latest product documentation, utilities, drivers, additional tools and software please consult our website:

Web: [http://kontron.com](http://kontron.com/)

#### <span id="page-7-1"></span>1.7 Environmental Protection Statement

This product has been manufactured to satisfy environmental protection requirements wherever possible. Many of the components used (structural parts, printed circuit boards, connectors, batteries, etc.) are capable of being recycled. Final disposal of this product after its service life must be accomplished in accordance with applicable country, state, or local laws or regulations. All components within this product fulfill the requirements of the RoHS (Restriction of Hazardous Substances Directive). The product is soldered using a lead-free process.

#### <span id="page-7-2"></span>1.8 RoHS Commitment

Kontron Compact Computers AG (Switzerland) is committed to developing and producing environmentally friendly products in accordance with the Restriction of Hazardous Substances (RoHS) Directive (2002/95/EC) and the Waste Electrical and Electronic Equipment (WEEE) Directive (2002/96/EC) established by the European Union. The RoHS directive was adopted in February 2003 by the European Union and came into effect on 1 July 2006. It is not a law but a directive, which restricts the use of six hazardous materials in the manufacturing of various types of electronic and electrical equipment. It is closely linked with the Waste Electrical and Electronic Equipment Directive (WEEE) 2002/96/EC, which has set targets for the collection, recycling and recovery of electrical goods, and is part of a legislative initiative to solve the problem of huge amounts of toxic e-waste.

Each European Union Member State is adopting its own enforcement and implementation policies using the Directive as a guide. Therefore, there could be as many different versions of the law as there are Member States in the EU. Additionally, non-EU countries like China, Japan, or states in the U.S. such as California, may have their own regulations for green products, which are similar, but not identical, to the RoHS Directive.

RoHS is often referred to as the "lead-free" directive, but it restricts the use of the following substances:

- » Lead
- » Mercury
- » Cadmium
- » Chromium VI
- » PBB and PBDE

The maximum allowable concentration of any of the above-mentioned substances is 0.1% (except for cadmium, which is limited to 0.01%) by weight of homogeneous material. This means that the limits do not apply to the weight of the finished product, or even to a component, but to any single substance that could (theoretically) be separated mechanically.

#### <span id="page-8-0"></span>1.8.1 RoHS Compatible Product Design

All standard products from Kontron Compact Computers (KCC) AG comply with RoHS legislation.

Since July 1, 2006, there has been a strict adherence to the use of RoHS compliant electronic and mechanical components during the design-in phase of all KCC AG standard products.

#### <span id="page-8-1"></span>1.8.2 RoHS Compliant Production Process

KCC selects external suppliers that are capable of producing RoHS compliant devices verified by:

- » A confirmation from the supplier indicating that their production processes and resulting devices are RoHS compliant.
- » If there is any doubt of RoHS compliancy, the concentration of the previously mentioned substances in a produced device will be measured. These measurements are carried out by an accredited laboratory.

#### <span id="page-8-2"></span>1.8.3 WEEE Application

The WEEE Directive is closely related to the RoHS Directive and applies to the following devices:

- » Large and small household appliances
- » IT equipment
- » Telecommunications equipment (although infrastructure equipment is exempt in some countries)
- » Consumer equipment
- » Lighting equipment including light bulbs
- » Electronic and electrical tools
- » Toys, leisure and sports equipment
- » Automatic dispensers

It does not apply to fixed industrial plants and tools. Compliance is the responsibility of the company that brings the product to market, as defined in the Directive. Components and sub-assemblies are not subject to product compliance. In other words, since Kontron Compact Computers AG does not deliver ready-made products to end users, the WEEE Directive is not applicable for KCC AG. Users are nevertheless encouraged to properly recycle all electronic products that have reached the end of their life cycle.

### <span id="page-9-0"></span>1.9 The Swiss Association for Quality and Management Systems

The Swiss Association for Quality and Management Systems (SQS) provides certification and assessment services for all types of industries and services. SQS certificates are accepted worldwide thanks to accreditation by the Swiss Accreditation Service (SAS), active membership in the International Certification Network, IQNet, and co-operation contracts/agreements with accredited partners.

#### [www.sqs.ch](http://www.sqs.ch/)

The SQS Certificate ISO 9001:2000 has been issued to Kontron Compact Computers AG in the field of development, manufacturing and sales of embedded computer boards, embedded computer modules and computer systems. The certification is valid for three years, after which time an audit is performed for recertification.

## <span id="page-10-0"></span>2 Specifications

## 2.1 Available Modules

<span id="page-10-1"></span>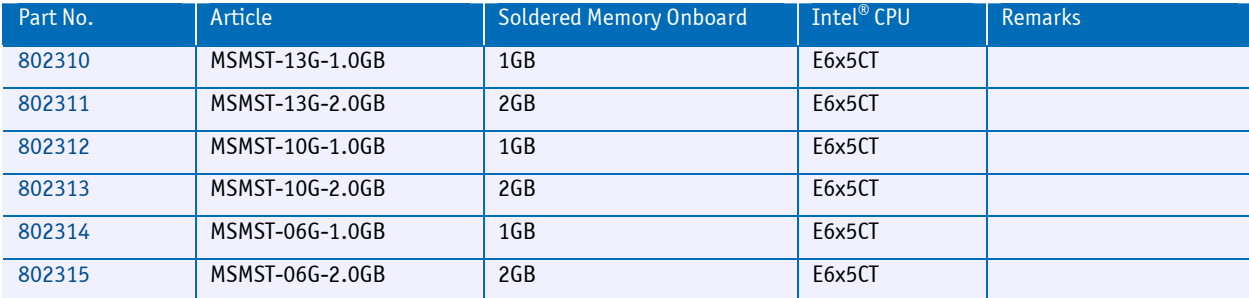

## <span id="page-10-2"></span>2.2 Available Options

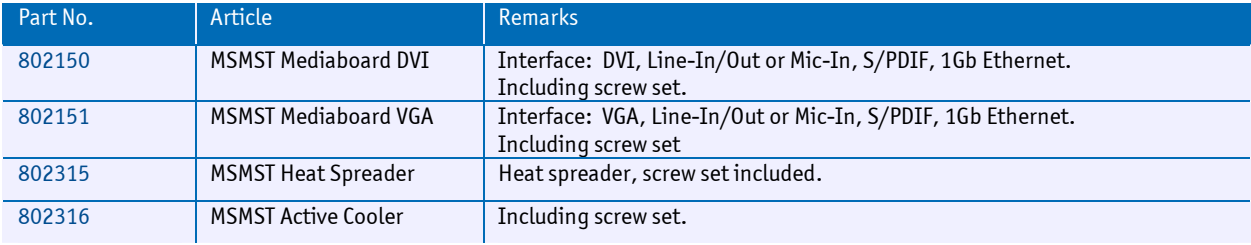

## <span id="page-11-0"></span>2.3 Block Diagram

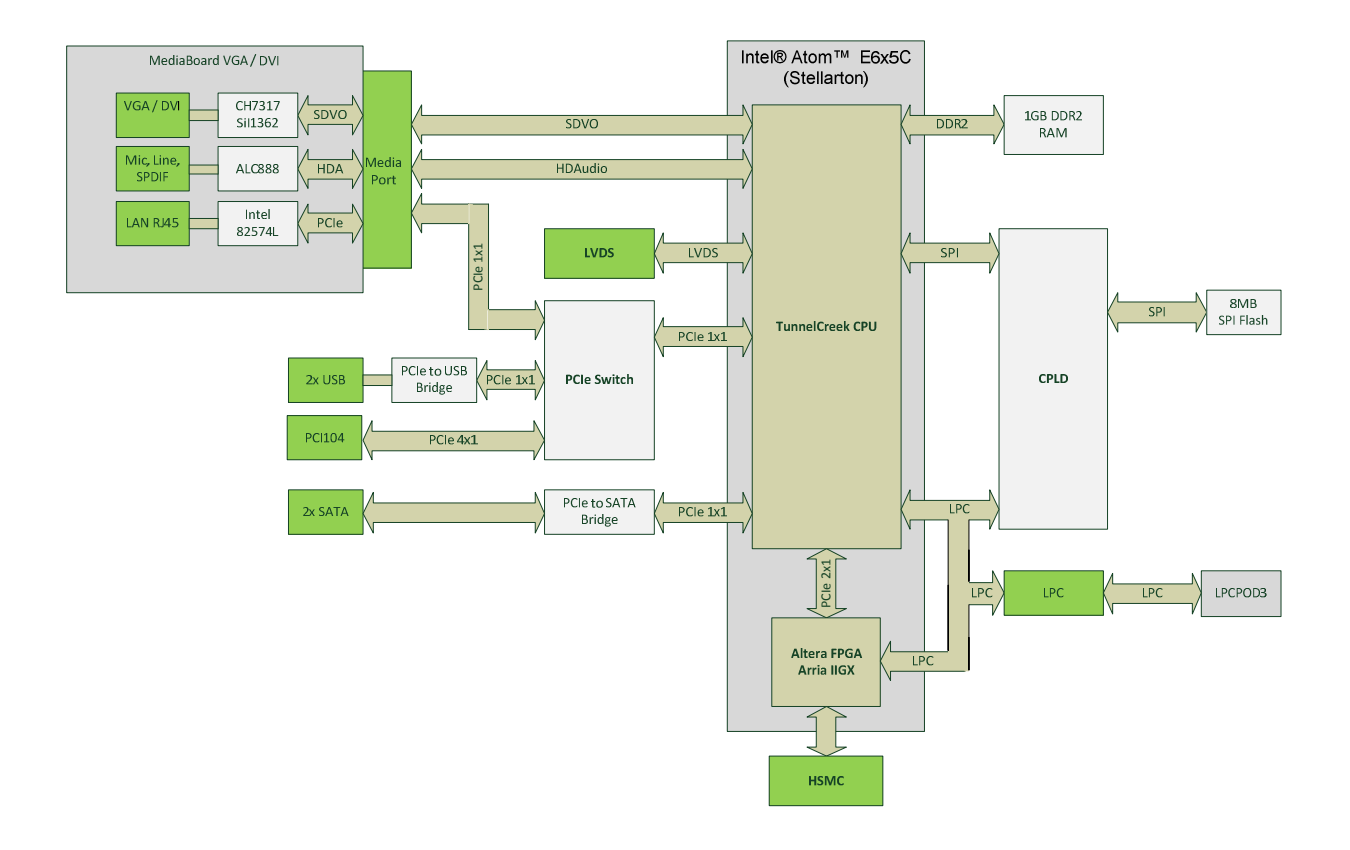

## <span id="page-11-1"></span>2.4 Functional Specifications

#### Processor: Intel<sup>®</sup> Stellarton Atom™ E6x5C series

- » CPU: 45nm Stellarton CPU (Atom<sup>™</sup> E6x5C series)
- » Speed: 0.6 / 1.0 / 1.3GHz

## Integrated Graphics: Intel®

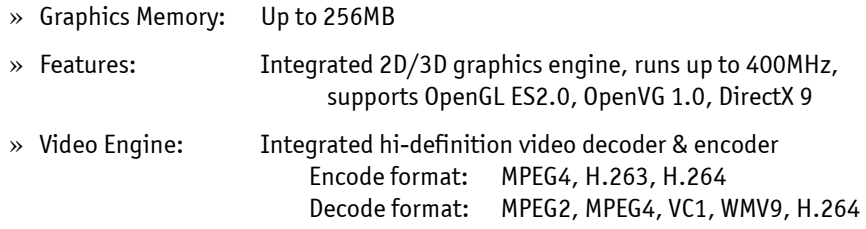

#### Display Interfaces

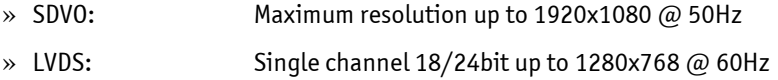

#### **Storage**

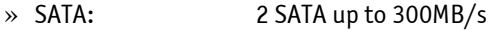

#### Onboard Devices

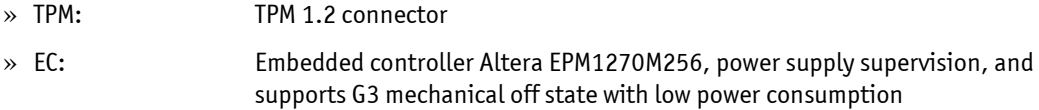

#### Additional Interfaces

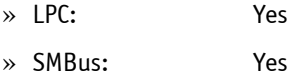

#### Power Management and Miscellaneous

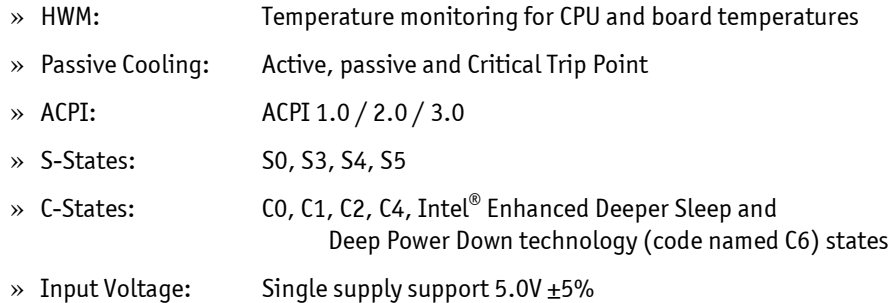

## 2.5 Mechanical Specifications

- <span id="page-12-0"></span>» 90.0mm x 103.0mm
- » Height approx. 21mm

## <span id="page-12-1"></span>2.6 Electrical Specifications

#### 2.6.1 Supply Voltage

<span id="page-12-2"></span>» 5.0VDC, only one single supply

#### <span id="page-13-0"></span>2.6.2 Supply Current (Windows XP SP3)

The tested boards were mounted on a carrier board; a mouse and a keyboard were connected. The power-consumption tests were executed under Windows XP SP3 by using a tool to stress the CPU (INTEL $^\circ$  Thermal Analysis Tool at 100 % load). The power measurement values were acquired after 15 minutes at full load and a stable CPU die temperature. To ensure a stable die temperature, a corresponding heat sink was used to hold the temperature under the critical trip point.

#### MSMST-13G-1GB

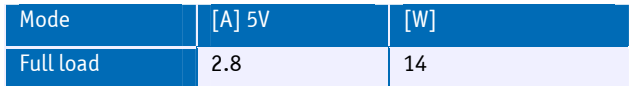

### <span id="page-13-1"></span>2.7 MSMST Environmental Specifications

#### **Temperature**

#### Operating with Kontron Compact Computers AG cooling solution:

- » Maximum operating temperature: -40 to +85°C
- » Storage temperature: -40 to +85 °C

Note: In any case, the maximum operating temperature should never be exceeded!

#### **Humidity**

- » Operating: 10% to 90% (non-condensing)
- » Non-operating: 5% to 95% (non-condensing)

## <span id="page-14-0"></span>3 MSMST Connectors & Jumpers

## <span id="page-14-1"></span>3.1 Assembly Layer – Top

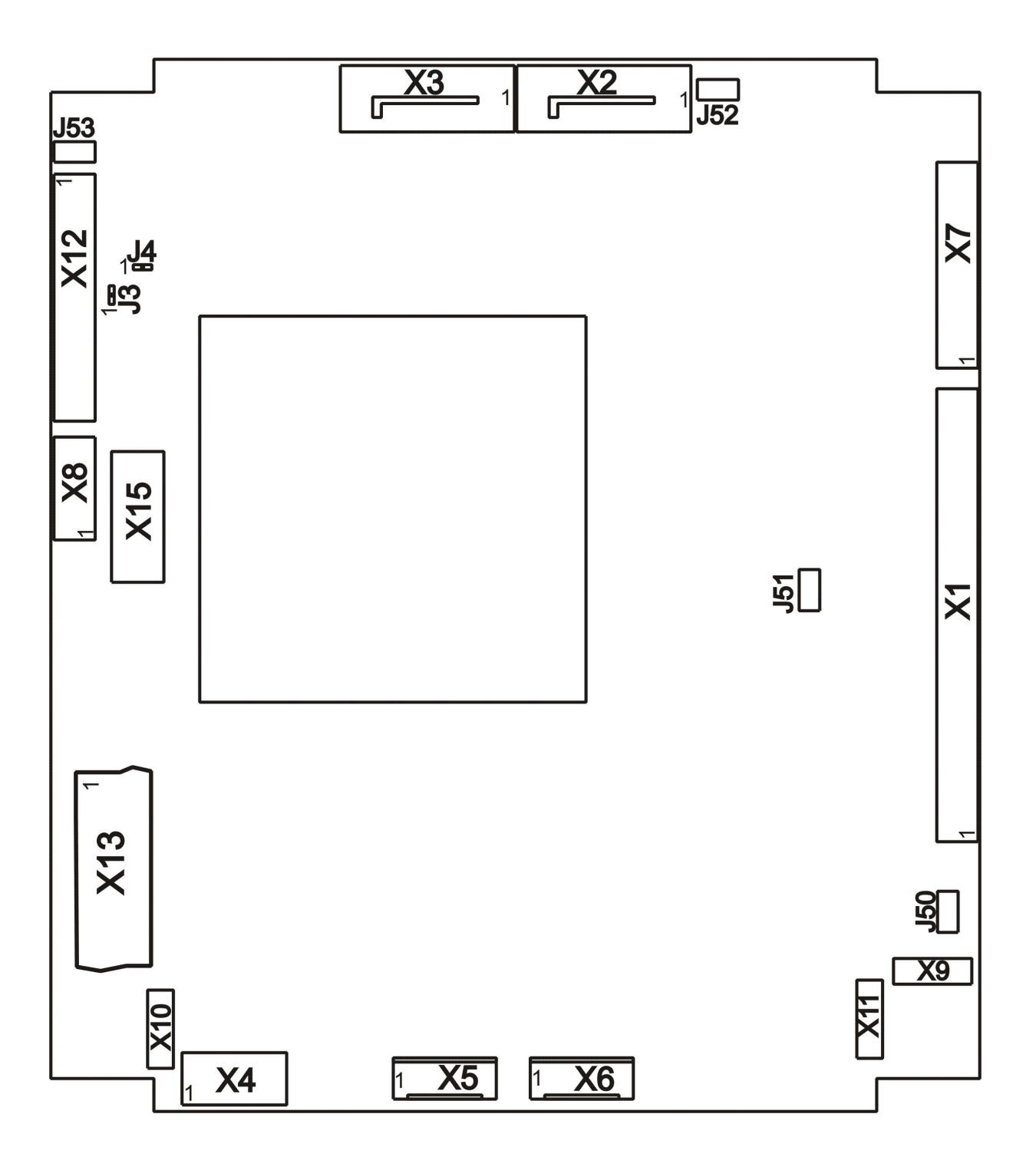

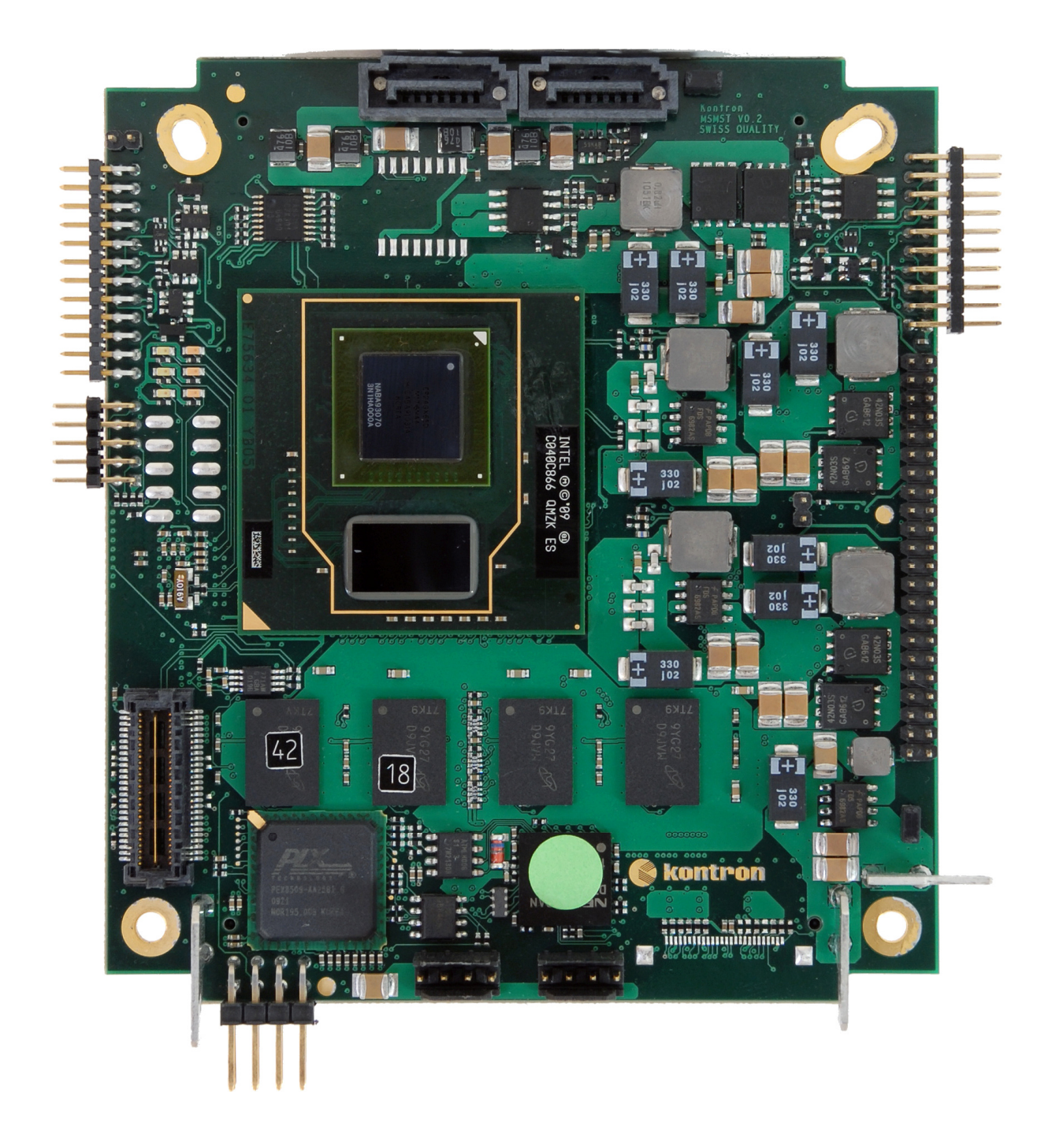

## <span id="page-16-0"></span>3.2 Connector Descriptions – Top

#### <span id="page-16-1"></span>3.2.1 Power Input Alternative – X4

X4 is an alternative power input connector, with an additional System Management Interface. Use X9, X10 and X11 as standard power supplies.

![](_page_16_Picture_84.jpeg)

#### <span id="page-16-2"></span>3.2.2 Power Input – X9, X10, X11

![](_page_16_Picture_85.jpeg)

#### <span id="page-16-3"></span>3.2.3 USB2.0 – X5, X6

![](_page_16_Picture_86.jpeg)

#### <span id="page-17-0"></span>3.2.4 GPIO – X1

![](_page_17_Picture_129.jpeg)

GPIOs are directly routed to the FPGA. The routing layout is not differential.

## <span id="page-17-1"></span>3.2.5 SPI and LPC (POST Code) – X7

![](_page_17_Picture_130.jpeg)

#### <span id="page-18-0"></span>3.2.6 SATA – X2, X3

![](_page_18_Picture_130.jpeg)

#### <span id="page-18-1"></span>3.2.7 LVDS – X12

![](_page_18_Picture_131.jpeg)

### <span id="page-18-2"></span>3.2.8 JTAG – SC - X8

![](_page_18_Picture_132.jpeg)

## <span id="page-18-3"></span>3.2.9 JTAG - X15

![](_page_18_Picture_133.jpeg)

#### <span id="page-19-0"></span>3.2.10 Media Port (PCIe, SDVO, HAD) – X13

X13 is a high-speed connector for the mediaboard interface. Media extension cards with either VGA/GbE/Audio or DVI/GbE/Audio are available.

![](_page_19_Picture_109.jpeg)

## <span id="page-20-0"></span>3.3 Assembly Layer – Bottom

![](_page_20_Figure_2.jpeg)

![](_page_21_Picture_1.jpeg)

## <span id="page-22-0"></span>3.4 Connector Descriptions – Bottom

#### <span id="page-22-1"></span>3.4.1 PCIe/104 – X14

These signals are in accordance with the latest PCI/104-Express specification.

#### <span id="page-22-2"></span>3.4.2 HSMC – U60

![](_page_22_Picture_137.jpeg)

![](_page_23_Picture_127.jpeg)

#### <span id="page-24-0"></span>3.5 Jumpers

#### Settings written in bold are defaults!

![](_page_24_Picture_131.jpeg)

### <span id="page-24-1"></span>3.6 Signal Descriptions

#### <span id="page-24-2"></span>3.6.1 PCI Express x1 Lane

PCI Express x1 Lane is a fast connection interface for many different system devices, such as network controllers, I/O controllers or express card devices.

#### <span id="page-24-3"></span>3.6.2 USB

Two USB ports (NEC D720200 USB 3.0 controller) are available. The USB controller complies with all three versions 1.1, 2.0 and 3.0 of the USB standard and is backward compatible.

#### Configuration

The USB controller is a PCIe bus device. The BIOS allocates required system resources during configuration of the PCI bus.

#### <span id="page-24-4"></span>3.6.3 SATA

The Silicon Image (SiI3132) device offers the possibility to connect 2 SATA hard disks in accordance with SATA with 150MB/s per channel, or SATA II with 300MB/s per channel in AHCI mode.

#### Configuration

The SATA controller is a PCIe bus device. The BIOS allocates required system resources during configuration of the PCI bus.

#### <span id="page-24-5"></span>3.6.4 Audio

The HD audio controller is integrated in the Intel® Atom CPU.

#### <span id="page-25-0"></span>3.6.5 Serial IRQ

The serial IRQ pin offers a standardized interface to link interrupt request lines to a single wire.

#### **Configuration**

The serial IRQ machine works in "Continuous Mode".

#### <span id="page-25-1"></span>3.6.6 SDVO Output

The graphics subsystem is integrated in the Intel® Atom CPU.

#### <span id="page-25-2"></span>3.6.7 LVDS Flat Panel Interface

LVDS is a part of the graphics subsystem and is also integrated in the Intel Atom $^\circ$  CPU.

#### <span id="page-25-3"></span>3.6.8 Power Control

MSMST is powered by a 5.0V single supply. The 12V connector supplies HSMC and PCIe/104™ peripheral boards.

The system controller guides the whole startup and shutdown process.

#### <span id="page-25-4"></span>3.6.9 LPC Bus

The Low Pin Count Interface signals are connected to the LPC bus bridge, which is located in the Intel® Atom processor. The LPC low speed interface can be used for peripheral circuits such as an external Super I/O Controller which typically combine legacy-device support into a single IC.

## <span id="page-26-0"></span>4 Special Features

## <span id="page-26-1"></span>4.1 INT15 Support

The INT15 SFR (Special Function Register) functions support access to an I2C EEPROM. Addresses 0h-3FFh are reserved for manufacturer information and counters; addresses 400h-7FFh are for customer purposes.

![](_page_26_Picture_30.jpeg)

![](_page_26_Picture_31.jpeg)

## <span id="page-27-0"></span>4.2 System Controller

#### MSMST System Controller I/O Port Operations

- » Read the system controller version
- » Simple emulation of the keyboard controller registers
- » System Reset
- » Watchdog function

#### <span id="page-27-1"></span>4.2.1 Special I/O Address Ranges

The special function ports of the MSMST board are I/O mapped and can be simply accessed under all operating systems. The following table shows the addresses used.

![](_page_27_Picture_150.jpeg)

#### <span id="page-27-2"></span>4.2.2 Functional Description

#### I/O PORT 0x60 – Keyboard Controller Emulation Data Register

![](_page_27_Picture_151.jpeg)

#### I/O PORT 0x64 – Keyboard Controller Emulation Control Register

![](_page_27_Picture_152.jpeg)

#### I/O PORT 0xA80 – System Controller Version MSB

![](_page_27_Picture_153.jpeg)

 $\star$  Example valid for system controller version 1.76 and later.

#### I/O PORT 0xA81 – System Controller Version LSB

![](_page_28_Picture_94.jpeg)

 $\star$  Example valid for system controller version 1.77 and later.

#### I/O PORT 0xA82 – Default Jumper State

![](_page_28_Picture_95.jpeg)

#### I/O PORT 0xA83 – Watchdog Function

![](_page_28_Picture_96.jpeg)

Typical usage: write a defined value in minutes/seconds to the port 0xA83 to enable/recharge a watchdog, and recharge a watchdog periodically in a time shorter than the predefined watchdog reset time to prevent a system reset.

For example: writing the value 0x3C (60 decimal) to this port will enable and set a watchdog timer to 60 seconds.

## <span id="page-29-0"></span>5 Design Considerations

### <span id="page-29-1"></span>5.1 Board Drill-Hole Dimensions

The MSMST board follows the PCIe/104<sup>™</sup> specification. For more information see the PCI/104-Express<sup>™</sup> & PCIe/104<sup>™</sup> specifications.

## <span id="page-29-2"></span>5.2 Thermal Management

The heat-spreader plate assembly is delivered by Kontron Compact Computers AG for the MSMST. The heat-spreader plate on top of this assembly is not a heat sink. It works as a standard thermal interface to be used with a heat sink or other cooling device.

External cooling must be provided to maintain the heat-spreader plate at proper operating temperatures. Under worst case conditions, the cooling mechanism must maintain an ambient air and heat-spreader plate temperature of 85°C or less.

The aluminum blocks and thermal pads on the underside of the heat-spreader assembly serve to provide thermal interfaces between the heat-spreader plate and the major heat-generating components on the MSMST.

## <span id="page-30-0"></span>5.3 Heat-Spreader Dimensions

Figures: heat-spreader plate showing the pads for the heat-generating components of the MSMST boards.

![](_page_30_Figure_3.jpeg)

![](_page_30_Figure_4.jpeg)

![](_page_30_Figure_5.jpeg)

## <span id="page-31-0"></span>5.4 Exploded Assembly Drawing

![](_page_31_Figure_2.jpeg)

## <span id="page-32-0"></span>6 BIOS Operation

The module is equipped with the AMI Aptio $^\circ$  BIOS located in an onboard SPI serial flash memory. The BIOS can be updated using a flash utility.

### <span id="page-32-1"></span>6.1 Determining the BIOS Version

The AMI Aptio $^\circ$  BIOS version can be determined on the BIOS Setup screen.

#### <span id="page-32-2"></span>6.2 Setup Guide

System behavior can be modified by changing the BIOS configuration.

Note: Selecting incorrect values may cause system boot failure. To recover, press <F3> to load setup default values.

#### <span id="page-32-3"></span>6.2.1 Start the AMI Aptio® BIOS Setup Utility

To start the AMI Aptio $^\circledast$  BIOS setup utility, press <<code>DEL</code>> during boot-up.

#### Press <DEL> to enter Setup.

The Main Menu then appears.

The Setup Screen is composed of several sections:

![](_page_32_Picture_127.jpeg)

#### <span id="page-32-4"></span>6.3 Recovery Jumper

In the case of a bad configuration the system may not start. Use jumper J53 to load the BIOS defaults.

To store them, enter the setup and press F4 to save.

#### Temporary Boot Menu

By pressing the <F7> button at the beginning of the startup process the temporary boot menu will appear.

![](_page_33_Picture_118.jpeg)

#### Menu Bar

The menu bar at the top of the window lists the different menus. Use the left/right arrow key to make a selection.

#### Legend for the Menu Bar

![](_page_33_Picture_119.jpeg)

#### Selecting an Item

Use the  $\uparrow$  or  $\downarrow$  key to move. Use the + or – key to select a value.

#### Displaying Submenus

Use the  $\uparrow$  or  $\downarrow$  key to move the cursor to a submenu, then press <**Enter**>. The pointer ( $\downarrow$ ) marks all the submenus.

#### Item-Specific Help Window

The Help window on the right side of each menu displays the Help text for the selected item.

#### General Help Window

Pressing <F1> on a menu brings up the general Help. Press <Esc> to exit.

## <span id="page-34-0"></span>6.4 BIOS Setup

#### 6.4.1 Main Menu

<span id="page-34-1"></span>![](_page_34_Picture_35.jpeg)

### 6.4.2 Exit Menu

<span id="page-35-0"></span>![](_page_35_Picture_35.jpeg)

![](_page_35_Picture_36.jpeg)

## <span id="page-36-0"></span>6.5 BIOS Update

Before downloading a BIOS, please check the following:

#### Make a bootable diskette or USB stick which includes the following files:

- » afudos.exe
- » core BIOS (MSMSTxxx.ROM)
- » Rename the MSMSTxxx.ROM file to bios.rom

IMPORTANT: Do not use boot disks created in a Windows operating system. If you do not have an MSDOS 6.22 disk available, you can download a boot disk from [www.bootdisk.com.](http://www.bootdisk.com/)

Notes:

- » Disable the EMM386 or other memory managers in the CONFIG.SYS of your boot disk.
- » Make sure that the AFUDOS.exe program and the BIOS are in the same path and directory!
- » Boot DOS without config.sys and autoexec.bat. (Press F5 while starting the DOS boot).

#### Start the DOWNLOADING process:

1. Start the system using the bootable diskette.

WARNING: Always use AFUDOS.EXE with option /N to be sure that NVRAM is cleared during the BIOS Update!

- 2. Run AFUDOS.EXE BIOS.ROM /B /P /K /X /N
- 3. Reboot the system and press DEL to enter the setup mode. Set the default values by pressing F3.
- 4. "Save and leave" the setup by pressing F4.
- 5. Reboot the system.

### 6.6 Permanently Programming the FPGA

- <span id="page-37-0"></span>1. Convert your programming file to rbf (or enable rbf file generation).
- 2. Pad your rbf file to 6MB (6\*1024\*1024 bytes); if the FPGA binary is smaller than 6MB, fill the empty space with FFs.
- 3. Assemble the newly combined BIOS file:
	- a. the padded RBF file (0 to 5F FFFFh)
	- b. BIOS (5F FFFFh to 7F FFFFh)

![](_page_37_Picture_75.jpeg)

- 4. Start AFUDOS with the following parameters to update the FPGA and BIOS together:
	- a. afudos bios.rom /B /P /N /X /K
- 5. Restart the MSMST and enter the BIOS screen with DEL; load the defaults with F3 and save them F4.

#### <span id="page-38-0"></span>6.7 Driver Installation Instructions

#### <span id="page-38-1"></span>6.7.1 Windows XP SP3 Fresh Installation

Follow the instructions in this section if you are performing a new installation of Windows XP SP3. Copy all files in the TXT\_DRIVER\_USB\_SATA folder to a diskette, and connect a USB floppy drive to the MSMST.

- 1. Put your Windows XP SP3 CD in the CD/DVD-ROM drive.
- 2. Press F6 for third-party SCSI or driver installation at the beginning of text mode installation. Insert the SATA and USB TXT driver diskette and press 's' ('z' on the German version) when setup asks if you want to specify an additional device.
- 3. From the menu that is presented next, select "Renesas Electronics USB 3.0 Host Controller" and press 'Enter'.
- 4. Press 's' when setup asks if you want to specify an additional device.
- 5. From the menu that is presented next, select "Renesas Electronics USB 3.0 Hub" and press 'Enter'.
- 6. Press 's' when setup asks if you want to specify an additional device.
- 7. From the menu that is presented next, select "Silicon Image SiI 3132 SATALink Controller for Windows XP" and press 'Enter'.
- 8. Press 'Enter' again when prompted to continue with the text mode setup.
- 9. Follow the setup instructions to select your choice for partition and file system.
- 10. After setup has examined your disks, it will copy files from the CD to the hard drive selected above, and restart the system. After restart the setup process will resume to finish the installation.

## <span id="page-39-0"></span>7 Appendix A: FPGA Information

## <span id="page-39-1"></span>7.1 FPGA Type

The MSMST has a special combination of an Intel $^{\circledast}$  Atom $^{\text{\tiny TM}}$  Processor and an Altera FPGA combined as a single chip solution.

Manufacturer: Altera

Family: Arria II GX

Type: EP2AGXE6XXFPGA

Datasheet for Arria II\* Devices <http://edc.intel.com/Link.aspx?id=4192>

EP2AGXE6XXFPGA Device Handbook Volume 1: Device Interfaces and Integration <http://edc.intel.com/Link.aspx?id=4194>

EP2AGXE6XXFPGA Device Handbook Volume 2: Transceivers <http://edc.intel.com/Link.aspx?id=4195>

### <span id="page-39-2"></span>7.2 Software

Required Software:

Altera Quartus II Subscription Edition: <https://www.altera.com/download/software/quartus-ii-se>

## <span id="page-39-3"></span>7.3 FPGA Signals

#### Shared Signals

![](_page_39_Picture_136.jpeg)

![](_page_40_Picture_135.jpeg)

#### PCI Express Interface

#### LPC Interface

![](_page_40_Picture_136.jpeg)

#### GPIO Interface

![](_page_41_Picture_128.jpeg)

#### HSMC Interface

![](_page_42_Picture_183.jpeg)

![](_page_43_Picture_136.jpeg)

![](_page_44_Picture_121.jpeg)

## <span id="page-45-0"></span>7.4 FPGA Design Security

To protect the FPGA configuration bit stream from tampering and reverse-engineering, the configuration can be AES encrypted. The FIPS-197 certified AES algorithm uses a 256bit security key. The security key is stored in a one-time programmable store inside the FPGA and can be programmed using the JTAG adapter. The secure key cannot be read out.

![](_page_45_Figure_3.jpeg)

For more information visit the Altera homepage: [http://www.altera.com/literature/hb/arria-ii-gx/aiigx\\_51009.pdf](http://www.altera.com/literature/hb/arria-ii-gx/aiigx_51009.pdf) 

## 8 Appendix B: Document Revision History

<span id="page-46-0"></span>![](_page_46_Picture_59.jpeg)

## <span id="page-47-0"></span>9 Index

![](_page_47_Picture_198.jpeg)

## **C**

![](_page_47_Picture_199.jpeg)

![](_page_47_Picture_200.jpeg)

**E**

![](_page_47_Picture_201.jpeg)

 $\overline{\phantom{a}}$ 

![](_page_47_Picture_202.jpeg)

![](_page_47_Figure_10.jpeg)

![](_page_47_Figure_11.jpeg)

![](_page_48_Picture_198.jpeg)

PCI Express 22 Power Control 23 SATA 22 SDVO Output 23 Serial IRQ 23  $\mathsf{USB}$  22 Special Features 24

![](_page_48_Picture_199.jpeg)

Specifications 8 Display Interfaces 10 Electrical 10 Environmental 11 Functional 9 Humidity 11

![](_page_48_Picture_200.jpeg)

![](_page_48_Picture_201.jpeg)

## Corporate Offices

![](_page_49_Picture_77.jpeg)